# Tablet Dell Latitude 12 Rugged – 7202 Guia de Noções Básicas

Modelo normativo: T03H Tipo normativo: T03H001

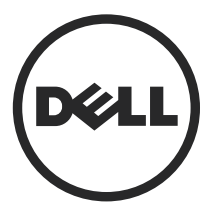

## Notas, avisos e advertências

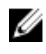

NOTA: Uma NOTA indica informações importantes que ajudam você a usar melhor os recursos do computador.

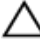

CUIDADO: Um AVISO indica possíveis danos ao hardware ou perda de dados e ensina como evitar o problema.

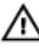

ATENÇÃO: Uma ADVERTÊNCIA indica possíveis danos à propriedade, risco de lesões corporais ou mesmo risco de vida.

Copyright **©** 2015 Dell Inc. Todos os direitos reservados. Esse produto é protegido por leis de direitos autorais e de propriedade intelectual dos EUA e internacionais. Dell™ e o logotipo Dell são marcas comerciais da Dell Inc. nos Estados Unidos e/ou em outras jurisdições. Todas as outras marcas e os nomes aqui mencionados podem ser marcas comerciais de suas respectivas empresas.

2015 - 06

Rev. A00

# Índice

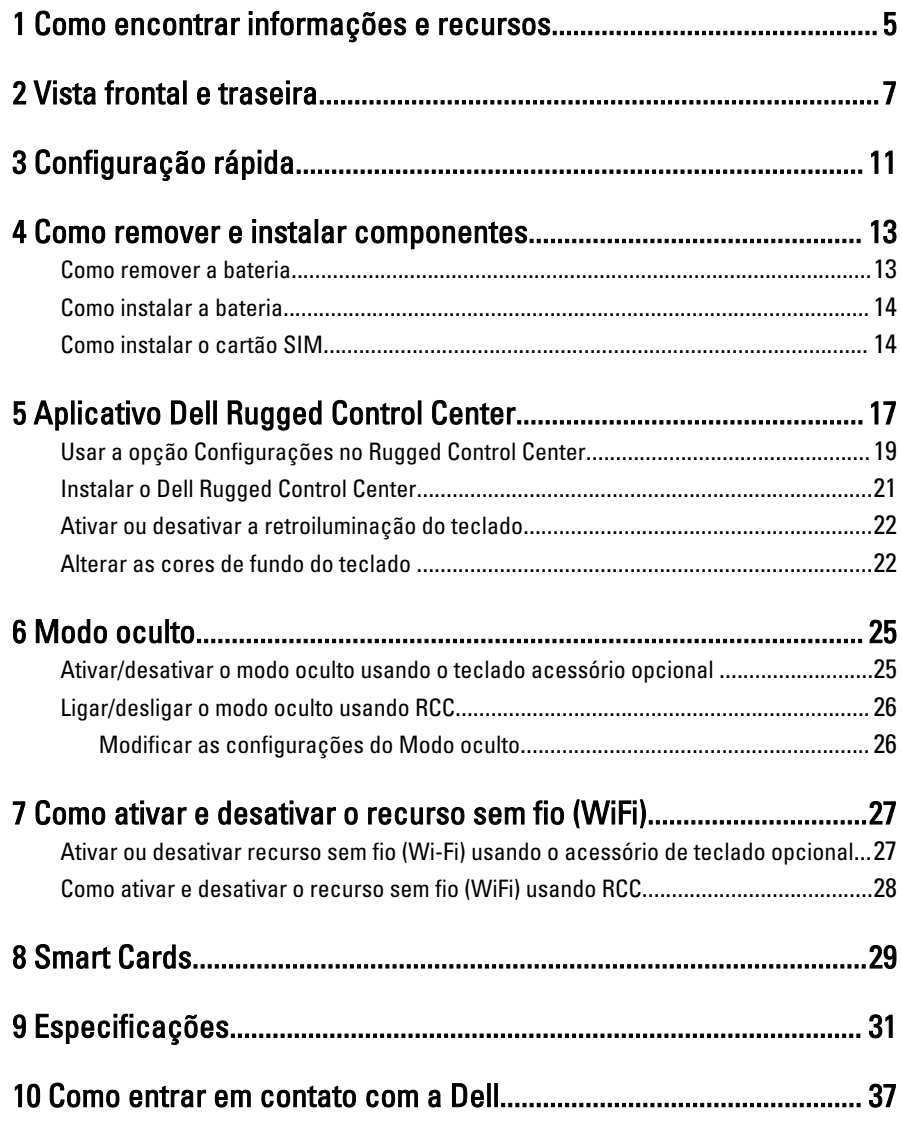

4

 $\begin{array}{c} \begin{array}{c} \begin{array}{c} \end{array} \end{array}$ 

<u> 1990 - Johann Stein, fransk politik (</u>

 $\sqrt{1-\frac{1}{2}}$ 

## <span id="page-4-0"></span>Como encontrar informações e recursos

Consulte os documentos sobre segurança e normalização entregues com seu computador e também a página de conformidade normativa em www.dell.com/ regulatory\_compliance para obter mais informações sobre:

- Práticas de segurança recomendadas
- Certificação de normalização
- Ergonomia

Consulte www.dell.com para obter informações adicionais sobre:

- **Garantia**
- Termos e condições (apenas para os EUA.)
- Contrato de licença para o usuário final

Informações adicionais sobre o produto estão disponíveis em www.dell.com/support/ manuals

1

6

 $\begin{array}{c} \begin{array}{c} \begin{array}{c} \end{array} \\ \begin{array}{c} \end{array} \end{array} \end{array}$ 

 $\begin{array}{c} \begin{array}{c} \begin{array}{c} \begin{array}{c} \end{array} \end{array} \end{array} \end{array}$ 

 $\frac{1}{\sqrt{1-\frac{1}{2}}}$ 

 $\begin{tabular}{c} \multicolumn{1}{c} {\textbf{1}} & \multicolumn{1}{c} {\textbf{1}} & \multicolumn{1}{c} {\textbf{1}} \\ \multicolumn{1}{c} {\textbf{1}} & \multicolumn{1}{c} {\textbf{1}} & \multicolumn{1}{c} {\textbf{1}} \\ \multicolumn{1}{c} {\textbf{1}} & \multicolumn{1}{c} {\textbf{1}} & \multicolumn{1}{c} {\textbf{1}} \\ \multicolumn{1}{c} {\textbf{1}} & \multicolumn{1}{c} {\textbf{1}} & \multicolumn{1}{c} {\textbf{1}} \\ \multicolumn{1}{c} {\textbf{1}} & \multicolumn$ 

 $\frac{1}{2}$  ,  $\frac{1}{2}$  ,  $\frac{1$ 

 $\sqrt{1-\frac{1}{2}}$ 

# <span id="page-6-0"></span>Vista frontal e traseira

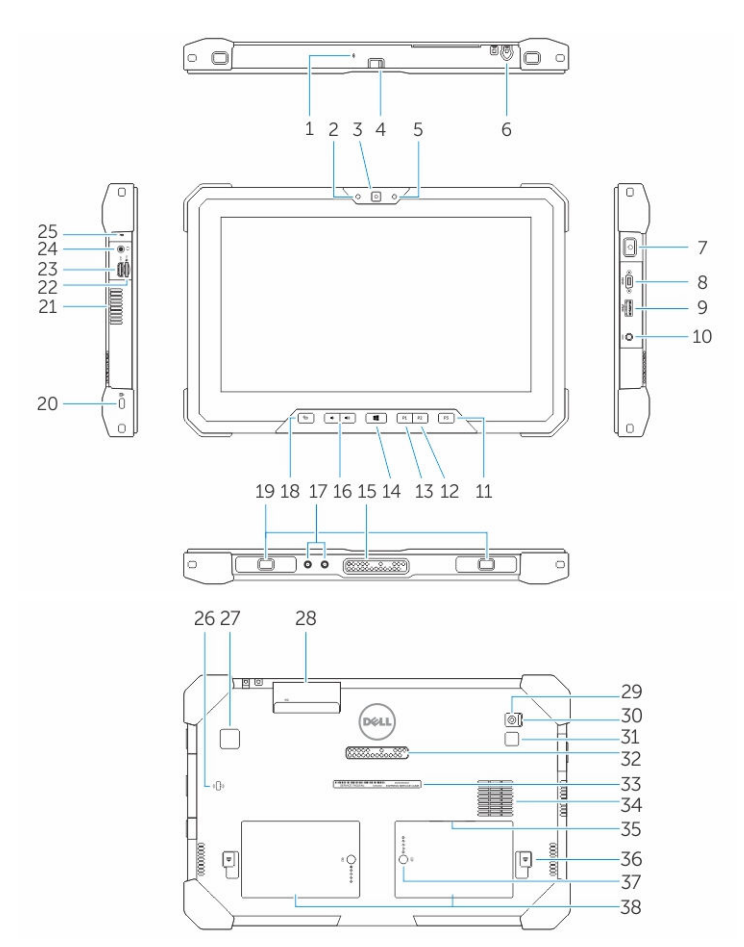

- 1. Microphone
- 2. Luz de status da câmera
- 3. Câmera
- 4. Tecla de obturador da câmera
- 5. Sensor de luz ambiente
- 6. Caneta
- 7. Botão liga/desliga
- 8. Porta micro-serial
- 9. conector USB 3.0 com PowerShare
- 10. Conector de alimentação
- 11. Botão programável pelo usuário 3
- 12. Botão programável pelo usuário 2
- 13. Botão programável pelo usuário 1
- 14. Botão do Windows
- 15. Pinos de dock
- 16. Botões de volume
- 17. Conector de passagem de frequência de rádio
- 18. Botão de trava de rotação de tela
- 19. Slots da guia de ancoragem
- 20. Slot do cabo de segurança
- 21. Saída de ventilação QuadCool
- 22. Leitor de cartão de memória
- 23. Porta de entrada HDMI
- 24. Conector de fones de ouvido
- 25. Microphone
- 26. Leitor de cartão inteligente sem contato
- 27. Leitor de impressões digitais
- 28. Leitor de cartão inteligente
- 29. Câmera traseira
- 30. Tecla de obturador da câmera
- 31. Luz de flash da câmera
- 32. Pinos pogo de módulo de expansão
- 33. Etiqueta de serviço
- 34. Admissão de ventilação QuadCool
- 35. Slot SIM (remova a bateria para acessar)
- 36. Trava de liberação da bateria
- 37. Medidores de vida útil da bateria
- 38. Bateria

ATENÇÃO: Seu tablet Dell Rugged foi desenvolvido para impedir danos devido à entrada de pó ou sujeira na admissão de ventilação QuadCool. No entanto, é recomendado manter as entradas QuadCool limpas e desobstruídas para o melhor desempenho.

9

 $\downarrow$ 

 $\overline{\phantom{a}}$ 

 $\begin{array}{c} \begin{array}{c} \begin{array}{c} \begin{array}{c} \end{array} \\ \begin{array}{c} \end{array} \end{array} \end{array} \end{array}$ 

 $\overline{\phantom{a}}$ 

 $\frac{1}{\sqrt{2}}$ 

 $\mathbf{L}$ 

 $\begin{array}{c} \begin{array}{c} \begin{array}{c} \end{array} \\ \begin{array}{c} \end{array} \end{array} \end{array}$ 

3

# <span id="page-10-0"></span>Configuração rápida

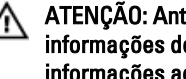

ATENÇÃO: Antes de iniciar qualquer procedimento desta seção, leia as informações de segurança que acompanham o computador. Para obter informações adicionais sobre as melhores práticas, consulte www.dell.com/ regulatory\_compliance

ATENÇÃO: O adaptador CA funciona com tomadas elétricas do mundo todo. No entanto, os conectores de alimentação e os filtros de linha variam de país para país. O uso de um cabo incompatível ou uma conexão incorreta ao filtro de linha ou à tomada elétrica poderá causar incêndio ou danos no equipamento.

CUIDADO: Ao desconectar o cabo do adaptador CA do computador, segure-o pelo conector, e não pelo fio, e puxe-o com firmeza, mas com cuidado para não danificá-lo. Quando você enrolar o cabo do adaptador CA, certifique-se de seguir o ângulo do conector no adaptador CA para evitar danificar o cabo.

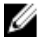

NOTA: Alguns dispositivos podem não estar incluídos, se você não os tiver incluído em seu pedido.

1. Conecte o adaptador CA ao conector adequado no computador e à tomada elétrica.

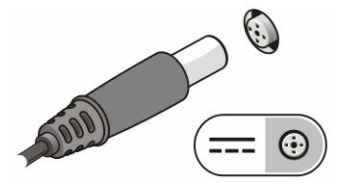

Figura 1. Adaptador CA

2. Conecte dispositivos USB, como um mouse ou teclado (opcional).

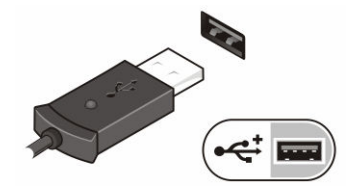

Figura 2. Conector USB

3. Pressione o botão liga/desliga para ligar o computador.

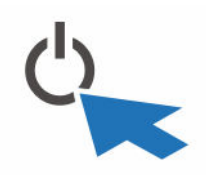

Figura 3. Botão liga/desliga

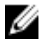

NOTA: É recomendável que você ligue e desligue o computador pelo menos uma vez antes de instalar qualquer placa ou de conectar o computador a um dispositivo de acoplamento ou a outro dispositivo externo como, por exemplo, uma impressora.

4

## <span id="page-12-0"></span>Como remover e instalar componentes

Esta seção fornece informações detalhadas sobre como remover ou instalar os componentes de seu computador.

### Como remover a bateria

ATENÇÃO: O uso de uma bateria incompatível pode aumentar o risco de incêndio ou explosão. Substitua a bateria somente por uma bateria compatível adquirida da Dell. A bateria foi projetada para funcionar com seu tablet Dell. Não use baterias de outros tablets no seu tablet.

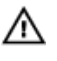

ATENÇÃO: Antes de executar estes procedimentos, desligue o tablet, desconecte o adaptador CA da tomada elétrica e do tablet, desconecte o modem do conector de parede e do tablet e remova todos os outros cabos externos do tablet.

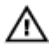

ATENÇÃO: Não é para ser utilizado em locais perigosos. Consulte as instruções de instalação.

- 1. Para remover a bateria:
	- a. Desconecte a trava de liberação da bateria deslizando-a para a bateria.
	- b. Pressione o botão para baixo para destravar a baia da bateria.

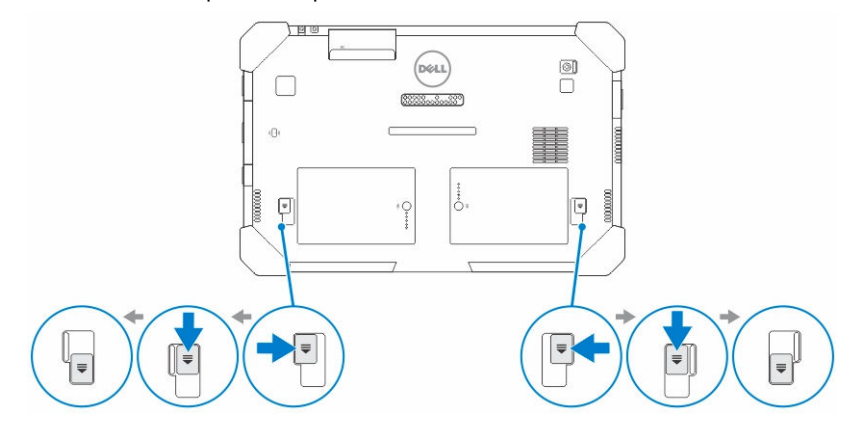

NOTA: Há dois botões de liberação de bateria para remover as baterias 1 e 2 no tablet.

<span id="page-13-0"></span>2. Levante as baterias removendo-as do tablet.

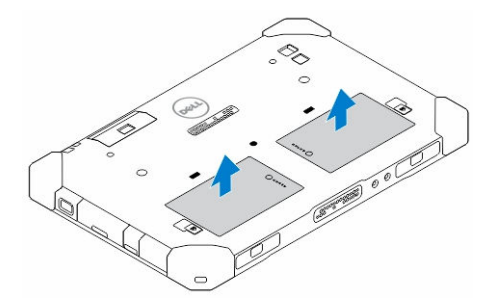

### Como instalar a bateria

- 1. Insira a bateria em seu respectivo slot até que ela se encaixe no lugar.
- 2. Trave a bateria deslizando a trava para longe dela.

## Como instalar o cartão SIM

U NOTA: O slot do cartão SIM está situado abaixo do slot de bateria 2.

- 1. Remova a [bateria](#page-12-0).
- 2. Para instalar o cartão SIM:
	- a. Pressione a trava do cartão SIM e puxe-a para fora.
	- b. Insira o cartão SIM em seu slot.
	- c. Empurre a trava de liberação do SIM para dentro para travá-lo.

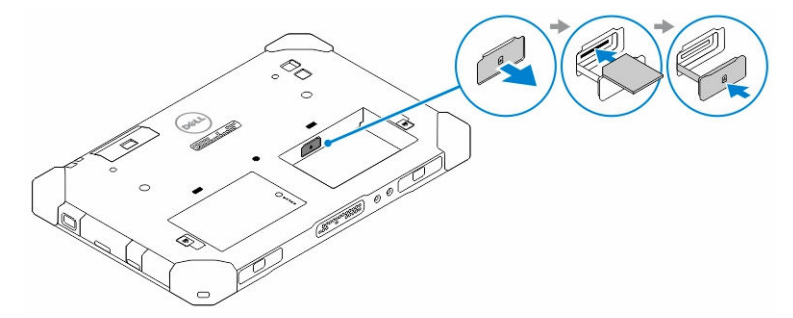

3. Instale a bateria dentro do respectivo compartimento.

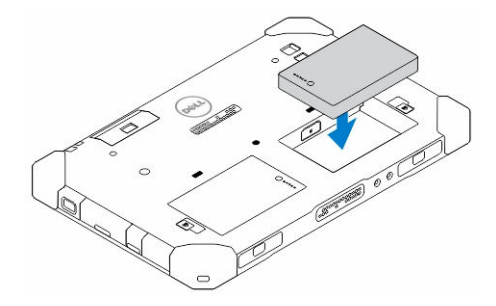

4. Deslize a trava de liberação de bateria para cima e depois para a direita para travála.

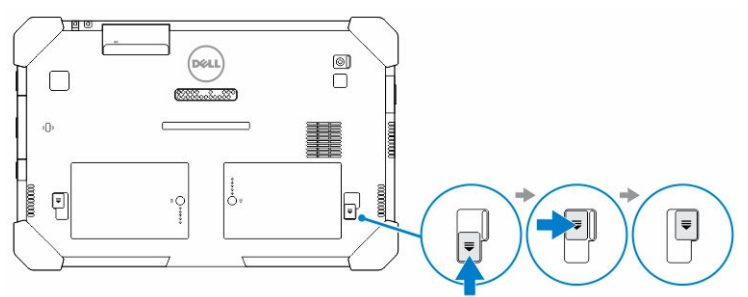

 $\mathbb{R}^n$ 

 $\begin{array}{c} \begin{array}{c} \begin{array}{c} \end{array} \\ \begin{array}{c} \end{array} \end{array} \end{array}$ 

5

## <span id="page-16-0"></span>Aplicativo Dell Rugged Control Center

O Dell Rugged Control Center (RCC) é um aplicativo projetado para seu tablet Dell Latitude 12 Rugged, que permite que você realize diversas tarefas importantes no tablet. Depois de instalar o Dell Rugged Control Center no seu tablet, você pode ver todos os recursos básicos, como Wi-Fi, Bluetooth, câmera, volume, brilho e assim por diante.

Além disso, esse aplicativo também permite que você adicione um atalho de qualquer recurso nele. Ao usar esse aplicativo, você pode controlar ou ajustar diretamente todos os recursos importantes em seu tablet.

Você pode iniciar o aplicativo clicando no ícone *Rugged Control Center*, disponível na área de trabalho. Você pode iniciar o aplicativo RCC através do canto inferior direito da barra de tarefas.

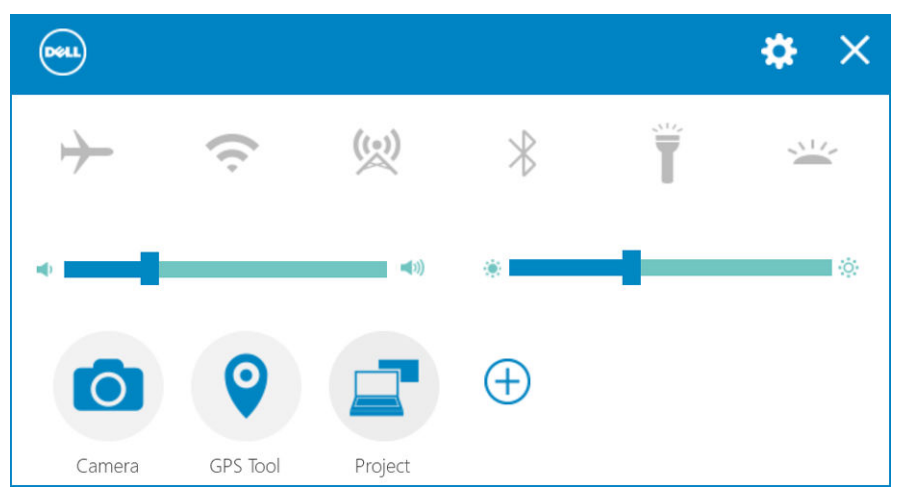

A tabela a seguir mostra a descrição de recurso do aplicativo Rugged Control Center:

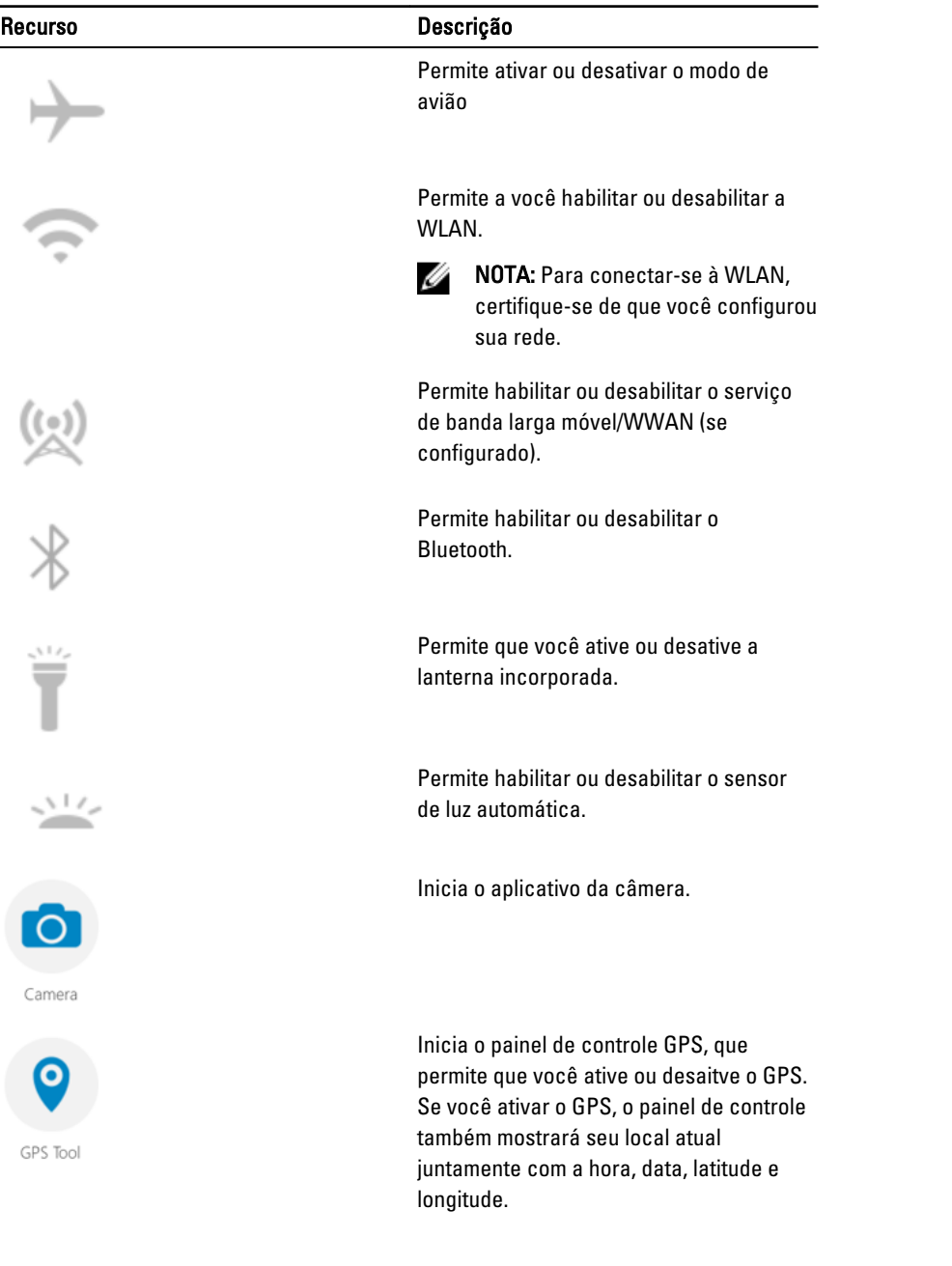

 $\frac{1}{\sqrt{2\pi}}$ 

<span id="page-18-0"></span>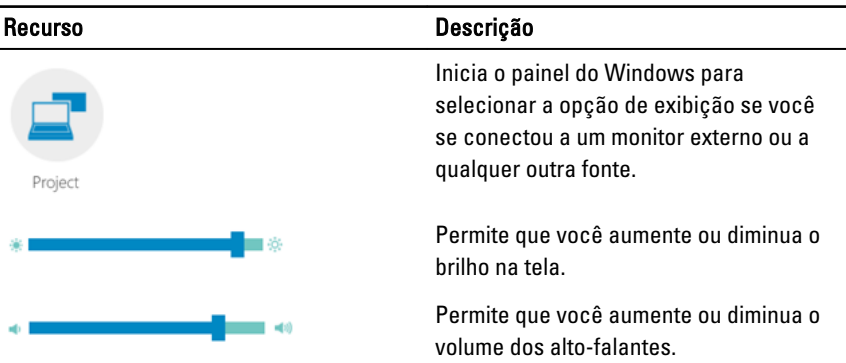

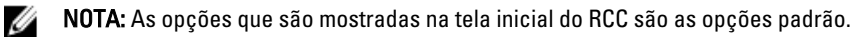

Você pode adicionar um recurso ao aplicativo clicando no  $\bigoplus$  ícone

## Usar a opção Configurações no Rugged Control **Center**

Você também pode tocar na  $\bigstar$  opção no canto direito superior do aplicativo RCC Para explorar mais opções.

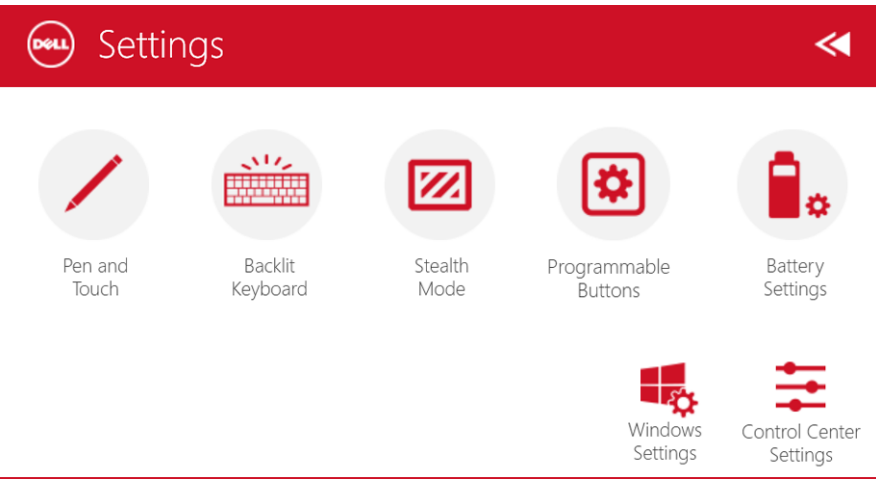

A tabela a seguir mostra a descrição de recursos disponíveis na opção Configurações do aplicativo RCC:

Pen and Touch

xt.

Backlit Keyboard

> Stealth Mode

Programmable Buttons

> Battery Settings

Windows Settings

#### Recurso **Descrição**

Inicia o painel de controle do Windows para configurações de caneta e toque.

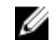

NOTA: Essa opção só é compatível se você possui o acessório de teclado opcional para seu tablet.

Inicia um painel de controle para ajustar as configurações para o acessório de teclado de retroiluminação opcional (se configurado com o acessório de teclado opcional). O painel de controle também permite que você defina as cores e ajuste o brilho e configurações de tempo limite.

Inicia um painel de controle para ajustar as configurações do modo oculto. O painel de controle também permite que você defina qual recurso está desativado ao acessar o modo oculto.

Inicia um painel de controle para atribuir ações aos 3 botões programáveis na parte frontal do tablet.

Inicia o painel de controle do Windows para configurações de bateria.

Inicia o painel de controle do Windows.

#### <span id="page-20-0"></span>Recurso **Descrição**

Control Cente Settings

Inicia o painel de controle para ajustar as configurações do aplicativo RCC.

## Instalar o Dell Rugged Control Center

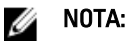

- O Dell Rugged Control Center é compatível com Windows 8 ou versões superiores de sistemas operacionais.
- Antes de instalar esse aplicativo, certifique-se de que você possui a versão mais recente do arquivo de instalação disponível na página [Dell.com/support](http://www.dell.com/support) para o Dell Latitude 12 Rugged Tablet 7202.
- Depois de instalar ou desinstalar o aplicativo Dell Rugged Control Center em seu tablet, é recomendado reinicializar o dispositivo.
- 1. Clique duas vezes no arquivo executável.

A página Assistente de instalação é mostrada.

2. Clique em Avançar.

A página Seleção de idioma é mostrada.

3. Selecione o idioma na lista suspensa e clique em Avançar.

**NOTA:** O idioma padrão é o inglês.

- 4. Clique em Instalar.
- 5. Clique em Sim para fornecer os direitos de administrador e começar o processo de instalação.

O processo de instalação agora será iniciado.

6. Quando a instalação tiver sido realizado com sucesso, clique em Concluir.

Você pode agora ver o ícone do Rugged Control Center em sua área de trabalho.

## <span id="page-21-0"></span>Ativar ou desativar a retroiluminação do teclado

NOTA: Esse recurso só pode ser usado se o tablet estiver conectado a um Ø acessório de teclado externo (vendido separadamente).

- 1. Inicie o aplicativo Rugged Control Center.
- 2. Pressione o botão Configurações **de la produção a presenta a constru**iu direito.
- 3. Pressione o botão Teclado retroiluminado **Keyboard** para acessar o painel de controle de retroiluminação de teclado.

Backlit

4. Ajuste os parâmetros necessários para configurações e cores de retroiluminação.

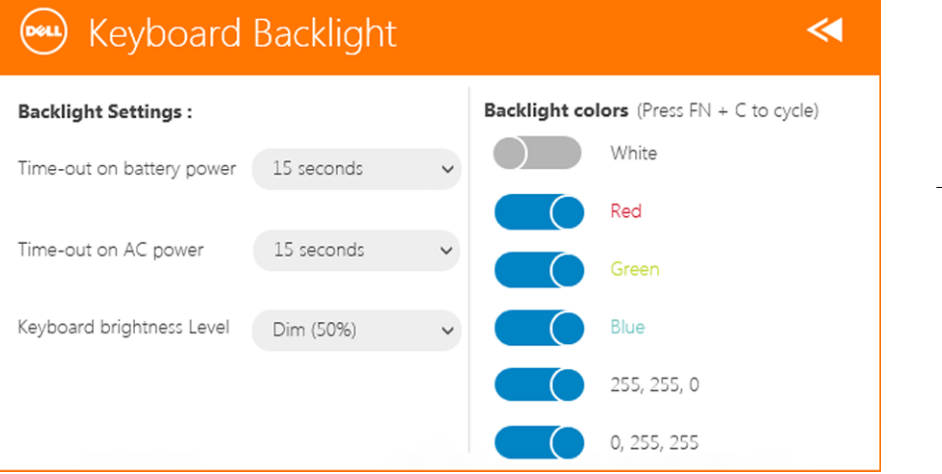

 $\mathcal{M}$ 

## Alterar as cores de fundo do teclado

1. Pressione as teclas  $\langle Fn \rangle$  +  $\langle C \rangle$  para percorrer as cores de luz de fundo disponíveis.

NOTA: Pressione as teclas <Fn> + <C> para percorrer as cores de luz de Ø fundo disponíveis.

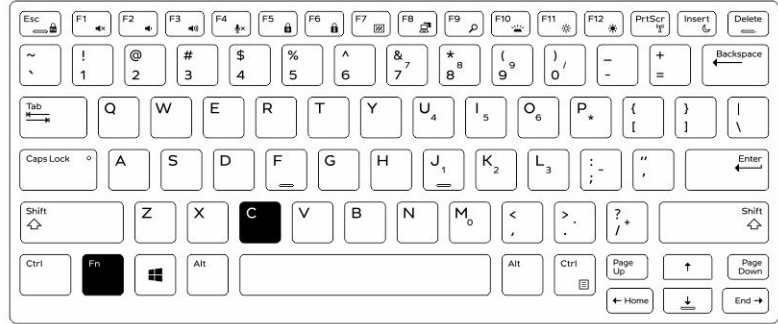

2. Pressione as teclas <Fn> + < F10> para ajustar o brilho.

 $\begin{array}{c} \begin{array}{c} \begin{array}{c} \end{array} \end{array} \end{array}$ 

# <span id="page-24-0"></span>Modo oculto

Os produtos altamente resistentes Latitude são fornecidos com um Modo oculto. O Modo oculto permite desligar a tela, todas as luzes de LED, alto-falantes internos, o ventilador e todos os rádios sem fio com uma única combinação de teclas.

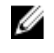

NOTA: Esse modo é destinado a usar o tablet em operações dissimuladas. Quando o Modo oculto está ativado, o tablet continuará funcionando, mas não emite nenhuma luz ou som.

Você pode ativar o modo oculto usando o aplicativo Rugged Control Center e usando o acessório de teclado opcional.

## Ativar/desativar o modo oculto usando o teclado acessório opcional

Ø

NOTA: As etapas a seguir só são aplicáveis se você conectou o teclado acessório opcional ao seu tablet. O modo oculto pode ser configurado no tablet usando o aplicativo Rugged Control Center (RCC) pré-carregado no dispositivo.

1. Pressione a combinação de teclas <Fn> + <F7> (a tecla <Fn> não é necessária se o bloqueio de Fn estiver ativado) para ativar o modo de integridade.

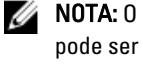

NOTA: O modo de integridade é uma função secundária da tecla <F7>. A tecla pode ser usada para executar outras funções no computador quando não usado com a tecla <Fn> para ativar o modo de integração.

- 2. Todas as luzes e sons estão desligados.
- 3. Pressione a combinação de teclas <Fn> + <F7> novamente para desativar o modo de integração.

<span id="page-25-0"></span>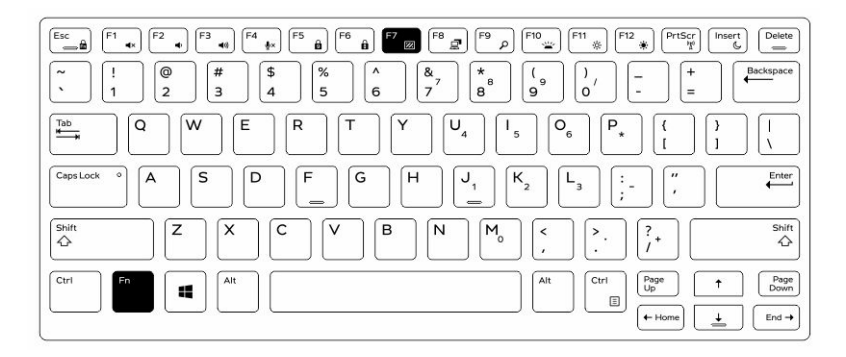

## Ligar/desligar o modo oculto usando RCC

- 1. Inicie o aplicativo Rugged Control Center em seu tablet.
- 2. Na tela principal, pressione o botão Configurações **XX > Botões programáveis**.
- 3. Defina quaisquer 3 botões programáveis para ativar ou desativar o Modo oculto.
- 4. Use os botões programáveis selecionados para ativar ou desativar o Modo oculto.

#### Modificar as configurações do Modo oculto

Você também pode modificar os recursos desejados para desativar as configurações do Modo oculto. Para modificar as configurações do Modo oculto:

- 1. Inicie o aplicativo Rugged Control Center em seu tablet.
- 2. Na tela principal, pressione o botão Configurações **Modo oculto.**
- 3. Selecione os recursos que você deseja desativar no modo oculto. Por exemplo: Volume, Redes sem fio, Exibição e assim por diante.

7

## <span id="page-26-0"></span>Como ativar e desativar o recurso sem fio (WiFi)

Você pode ativar ou desativar o recurso de redes sem fio (Wi-Fi) usando o acessório de teclado opcional e usando os botões programáveis no aplicativo RCC.

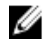

NOTA: As redes Wi-Fi também podem ser desativadas/ativadas usando os botões programáveis definidos pelo usuário no tablet.

## Ativar ou desativar recurso sem fio (Wi-Fi) usando o acessório de teclado opcional

- 1. Pressione as teclas  $\langle Fn \rangle$  +  $\langle PrScr \rangle$  para ativar o recurso de redes sem fio.
- 2. Pressione novamente as teclas <Fn> + <PrtScr> para desativar o recurso de redes sem fio.

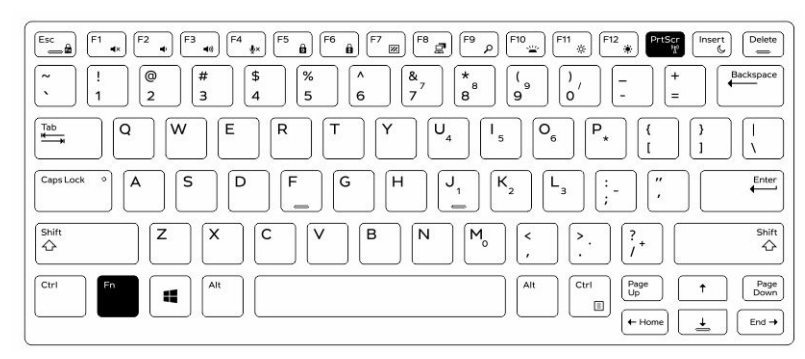

27

## <span id="page-27-0"></span>Como ativar e desativar o recurso sem fio (WiFi) usando RCC

- 1. Inicie o aplicativo Rugged Control Center em seu tablet.
- 2. Pressione o botão Configurações **XX** no canto superior direito.

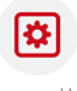

- **3.** Pressione **Botões programáveis 19. Programmable**
- 4. Ajuste qualquer um dos 3 botões programáveis para Ativar/desativar redes sem fio.

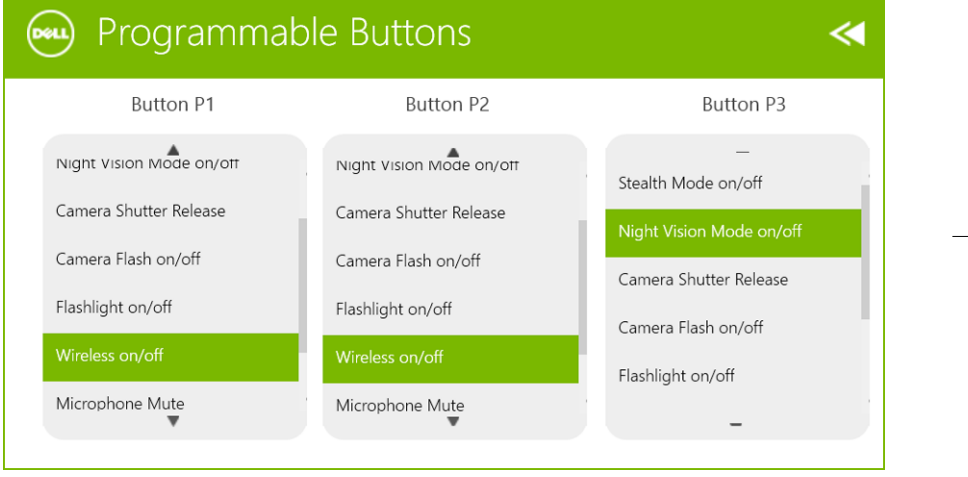

5. Use o botões programado para ativar/desativar redes no tablet.

# <span id="page-28-0"></span>Smart Cards

Há dois tipos principais de Smart Cards ou Cartões de Acesso Comum (CAC):

1. Smart Cards integrados — Esses cartões têm uma área de contato com muitas plaquetas de conexão folheadas a ouro. Ao inseri-lo em um leitor de cartão, as informações do chip podem ser lidas e gravadas.

Insira a placa no slot do Smart Card com a plaqueta de contato de ouro voltada para cima e apontando para o slot. Deslize a placa no slot até que ela esteja completamente encaixada no conector.

2. Smart Cards sem contato — Esses cartões não precisam de um contato físico com o leitor. O chip comunica com o leitor de cartão através da tecnologia de indução RFID.

Esses cartões precisam somente de estar próximos a uma antena de um leitor de cartão para concluir as transações.

 $\mathbb{R}$ 

 $\begin{array}{c} \begin{array}{c} \begin{array}{c} \end{array} \\ \begin{array}{c} \end{array} \end{array} \end{array}$ 

# <span id="page-30-0"></span>Especificações

NOTA: As ofertas podem variar de acordo com a região. As especificações a seguir se limitam àquelas exigidas por lei para fornecimento com o computador. Para obter mais informações sobre a configuração do computador, clique em Ajuda e suporte no sistema operacional Windows e selecione a opção para exibir as informações sobre o computador.

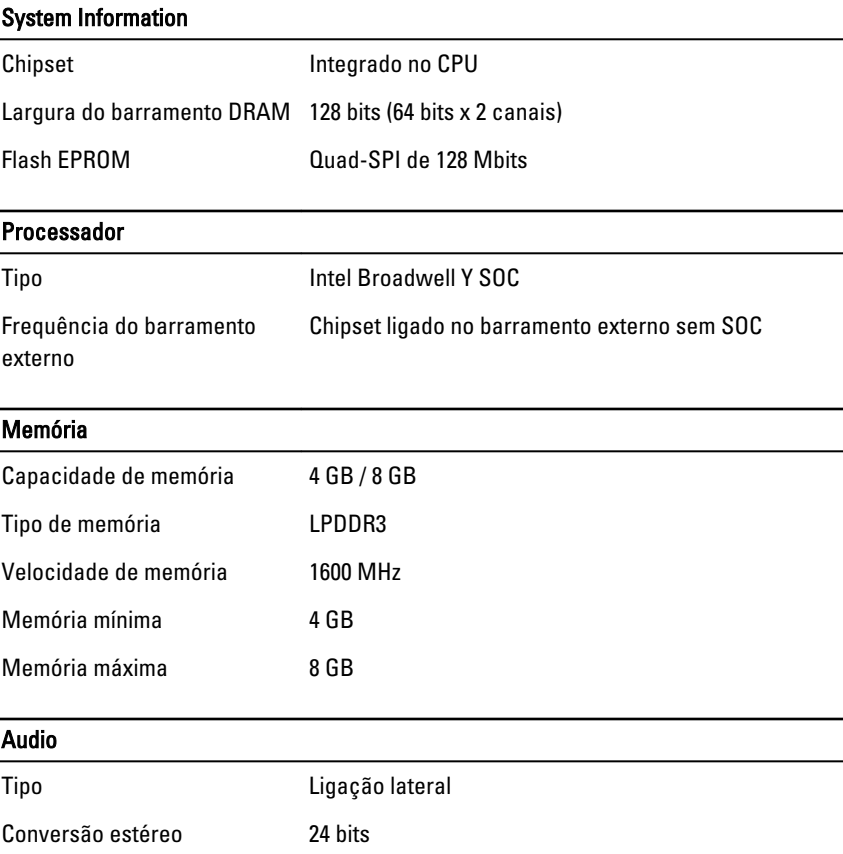

31

Ø

#### Audio

Alto-falantes AAC 25 x 9 x 3 mm, 1 W, alto-falante

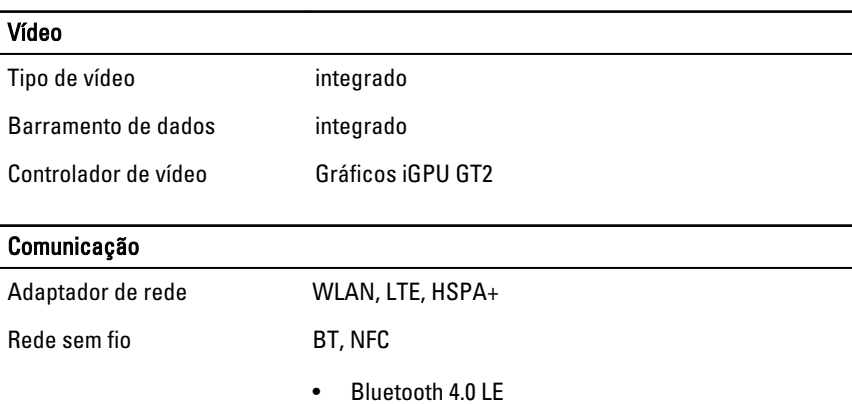

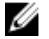

NOTA: O módulo de expansão de E/S opcional, se comprado com o tablet, vem equipado com uma porta de rede adicional (Ethernet).

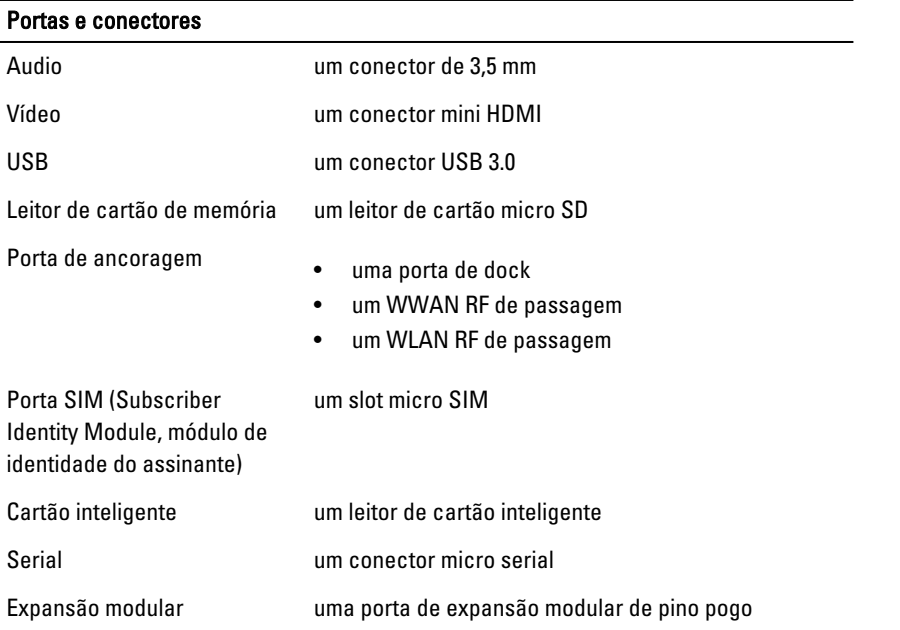

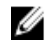

NOTA: O dock de expansão opcional, se comprado com o tablet, vem equipado com duas portas USB 3.0 adicionais.

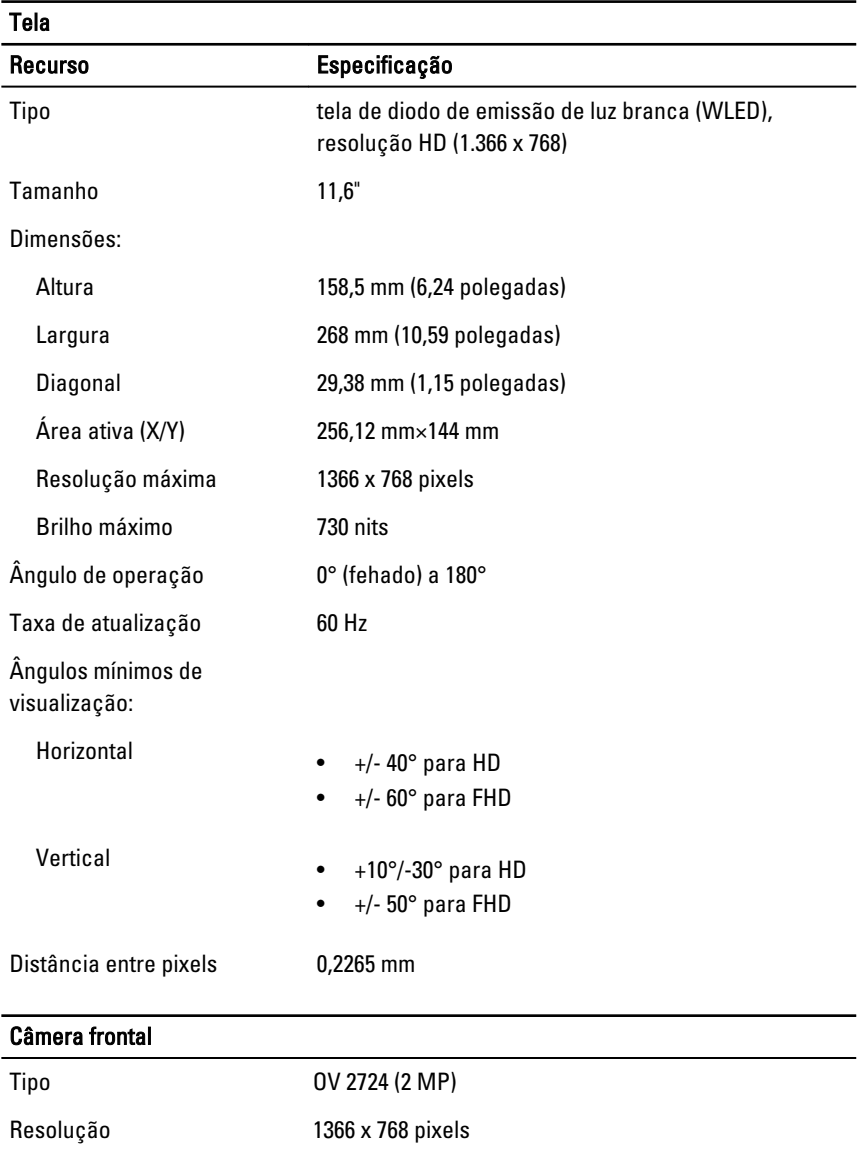

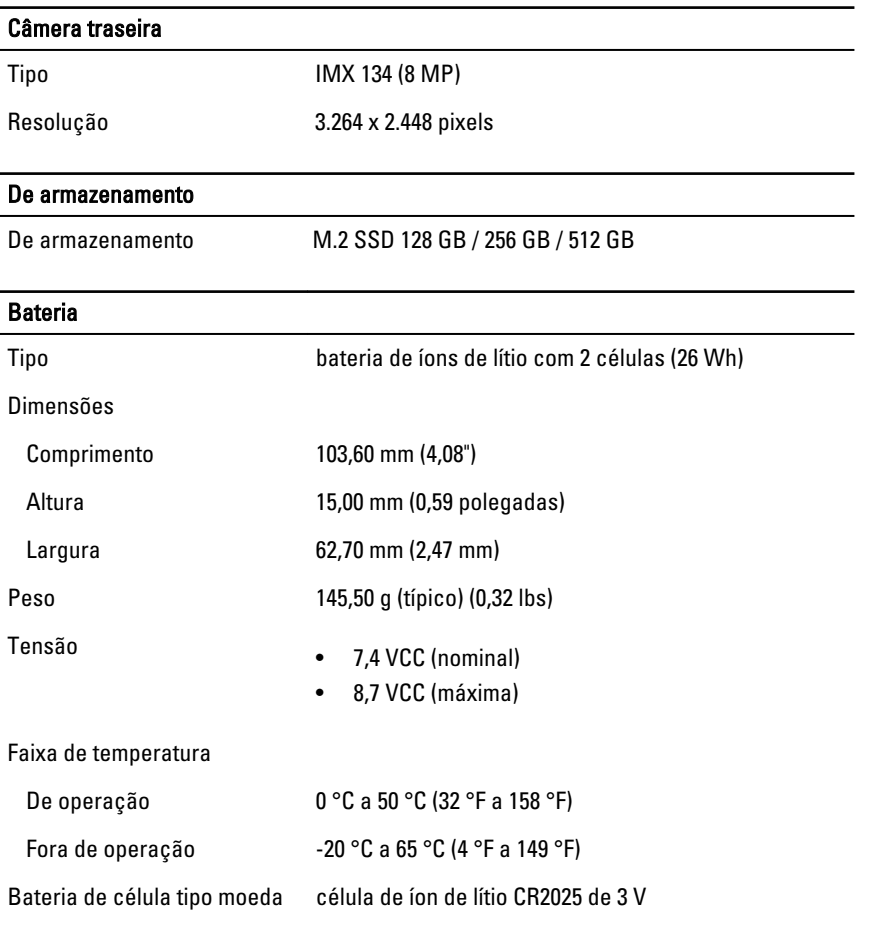

#### Adaptador CA

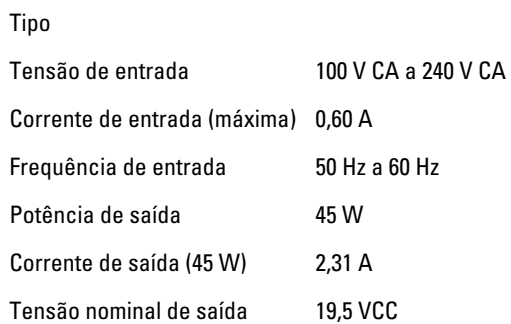

#### Adaptador CA

Faixa de temperatura:

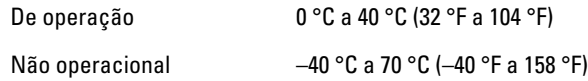

#### Características físicas

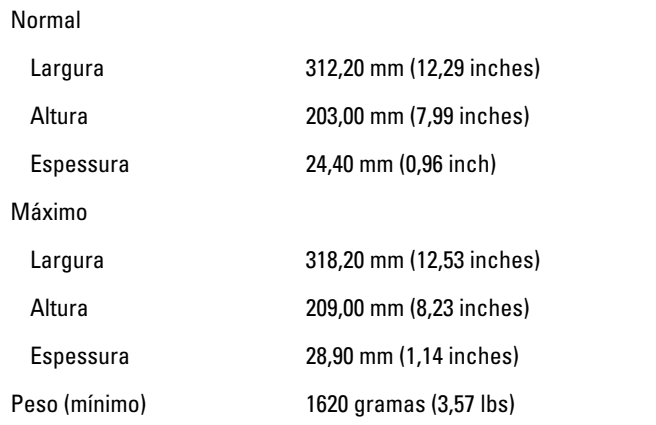

#### Requisitos ambientais

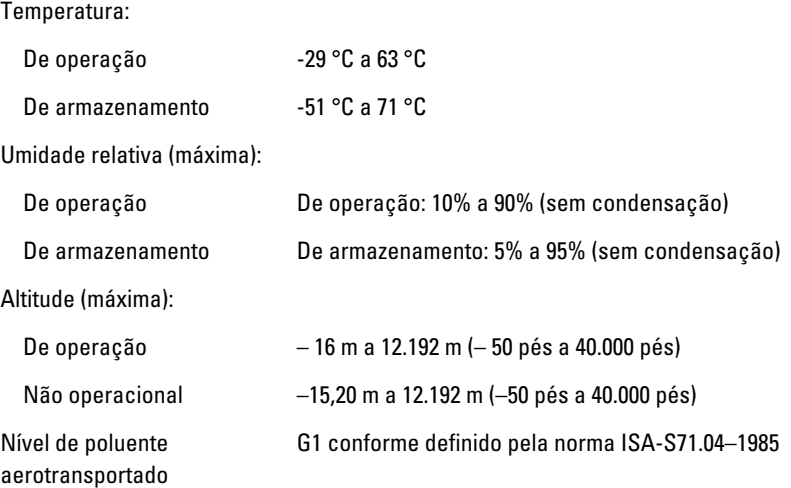

35

 $\mathbb{R}$ 

 $\begin{array}{c} \begin{array}{c} \begin{array}{c} \end{array} \\ \begin{array}{c} \end{array} \end{array} \end{array}$ 

# <span id="page-36-0"></span>10 Como entrar em contato com a Dell

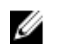

NOTA: Se não tiver uma conexão Internet ativa, você pode encontrar as informações de contato na sua fatura, nota de expedição, nota de compra ou no catálogo de produtos Dell.

A Dell fornece várias opções de suporte e serviço on-line ou através de telefone. A disponibilidade varia de acordo com o país e produto e alguns serviços podem não estar disponíveis na sua área. Para entrar em contacto com a Dell para tratar de assuntos de vendas, suporte técnico ou serviço de atendimento ao cliente:

Visite dell.com/contactdell.

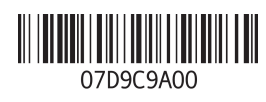